## **Digital Video Recorder SDVR-P400H/P800H/P1600H のファームウェア更新手順**

Digital Video Recorder SDVR-P400H/P800H/P1600H のファームウェアを最新バージョンに更新する場合、 以下の手順に従って作業を行います。

**注意**:F/W を Update するときは注意が必要です。もし、DVR の F/W が 1.5.0.1.53(Ver53)より古い時は、 1.5.0.1.58(Ver58)に Update してから 1.5.0.2.42 の F/W に Update してください。

1、最新バージョンのファームウェアをコピーした USB メモリーを、DVR 本体の USB コネクタに差し込みます。 前面、裏面と2つ有りますので、どちらかを使用してください。

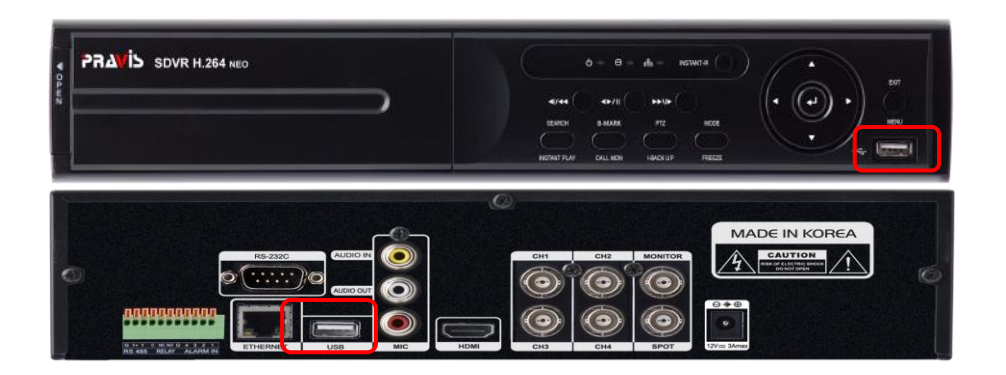

2、ライブ画面でマウスポインターを画面の下部に移動させて、メニューバーを表示して、一番左側のアイコンから「設 定メニュー」を選択します。

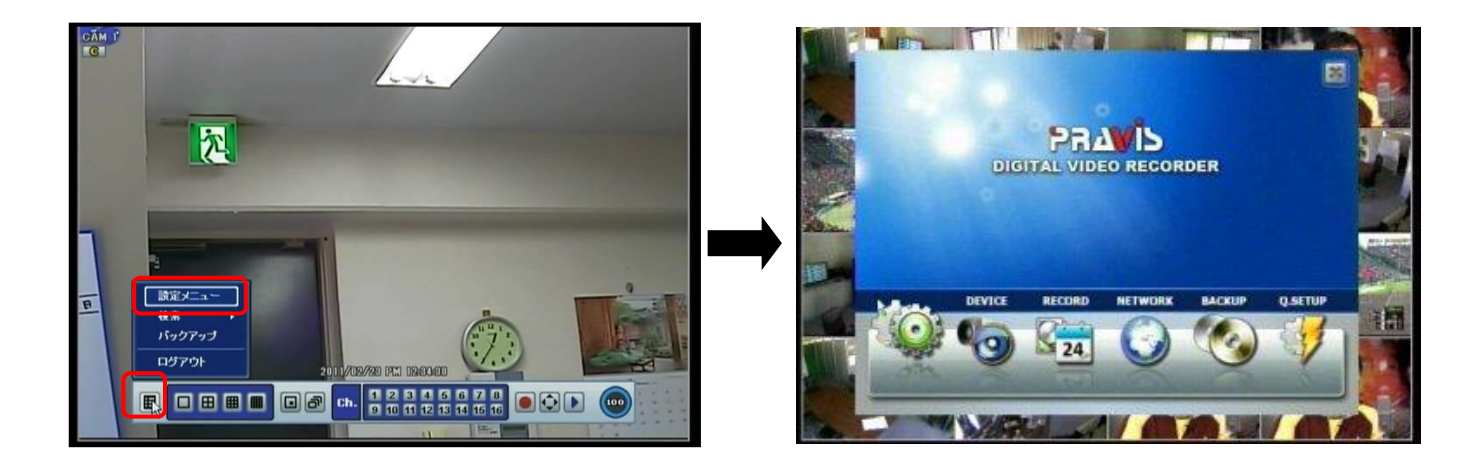

3、設定メニューの一番左にある「SYSTEM」アイコンにカーソルを合わせ、続いて表示されるシステム設定メニューの 一番上にある「システム情報」をクリックします。

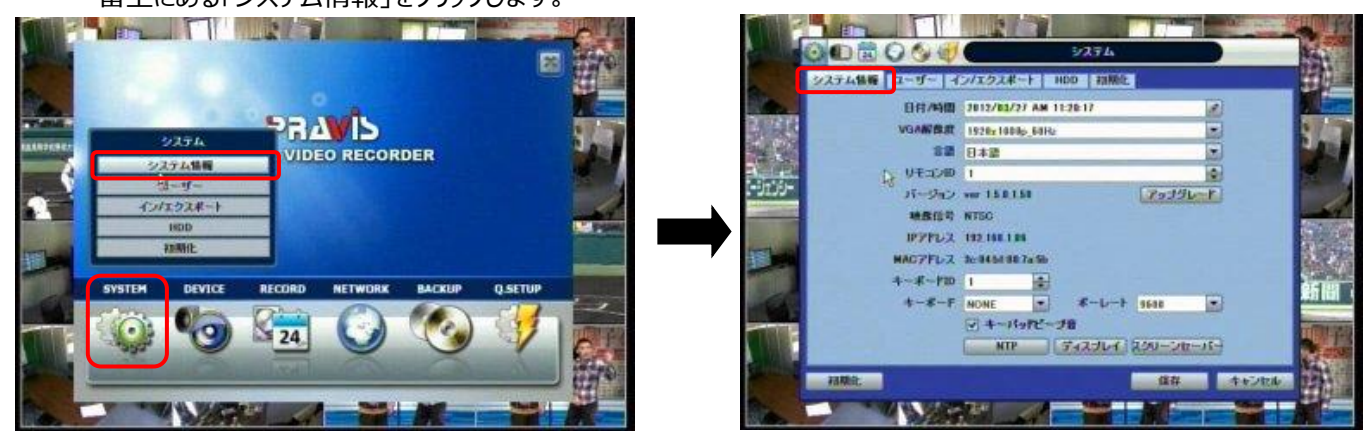

4、「アップグレード」ボタンをクリックしてアップグレードメニュー画面を表示させた後、デバイスの「スキャン」ボタンをクリッ クします。

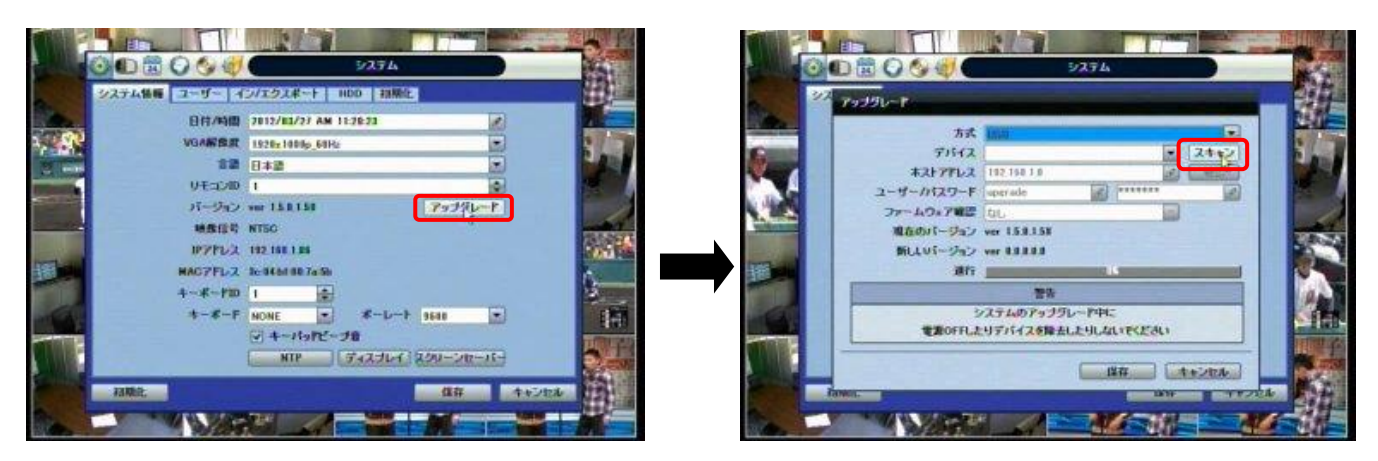

5、デバイスの表示BOXに、USBメモリーにコピーした最新のファームウェアファイルが表示されます。同時に現在のフ ァームウェアバージョンと、新しいファームウェアバージョンが表示されます。今回は新しいバージョンの末尾の数字 が 1.5.0.1.58 以降であることを確認した後「スタート」ボタンをクリックします。

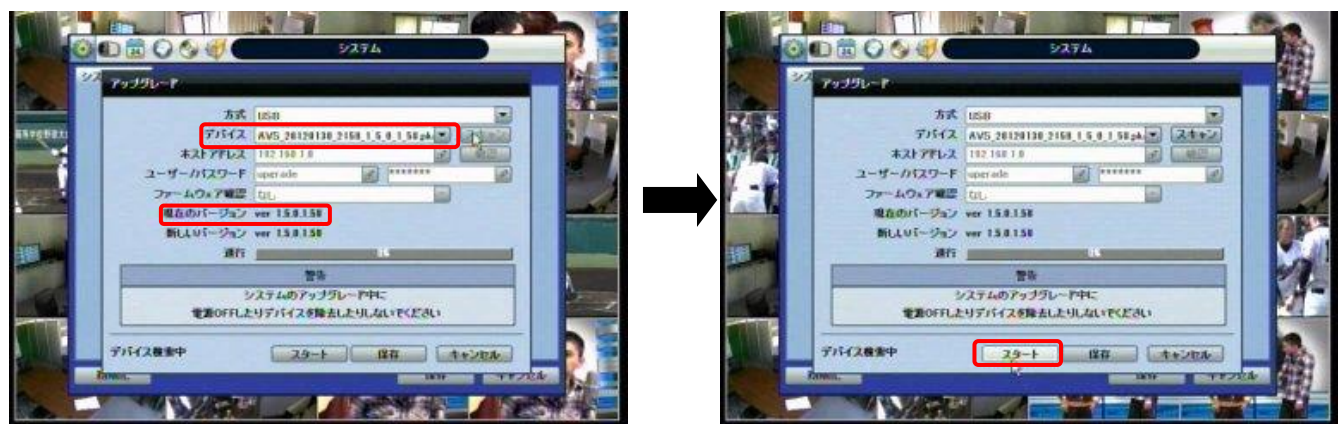

2 **ELMO K-grande Corporation**  6、アップグレードを実行するか再確認されますので「はい」をクリックして、アップグレードを実行します。アップグレード 処理の進行状況は青色のバー表示で確認できます。

システム

**The St** 

システムのアラブブレーヤキレ

 $\mathbb{Z}$  man

 $\begin{array}{|c|c|c|c|}\hline \multicolumn{1}{|c|}{\textbf{O}}_1 & \multicolumn{1}{|c|}{\textbf{C}+{\rm min}} \\\hline \multicolumn{1}{|c|}{\textbf{O}}_2 & \multicolumn{1}{|c|}{\textbf{C}+{\rm min}} \\\hline \multicolumn{1}{|c|}{\textbf{O}}_1 & \multicolumn{1}{|c|}{\textbf{O}}_2 & \multicolumn{1}{|c|}{\textbf{C}+{\rm min}} \\\hline \multicolumn{1}{|c|}{\textbf{O}}_1 & \multicolumn{1}{|c|}{\textbf{O}}_2 & \multicolumn{$ 

G

尚、アップグレード処理中は、USB メモリーを抜いたり、DVR の電源を OFF しないよう注意します。<br>ストルストリート しょうする ここには、このようには、このようには、このようには、このようには

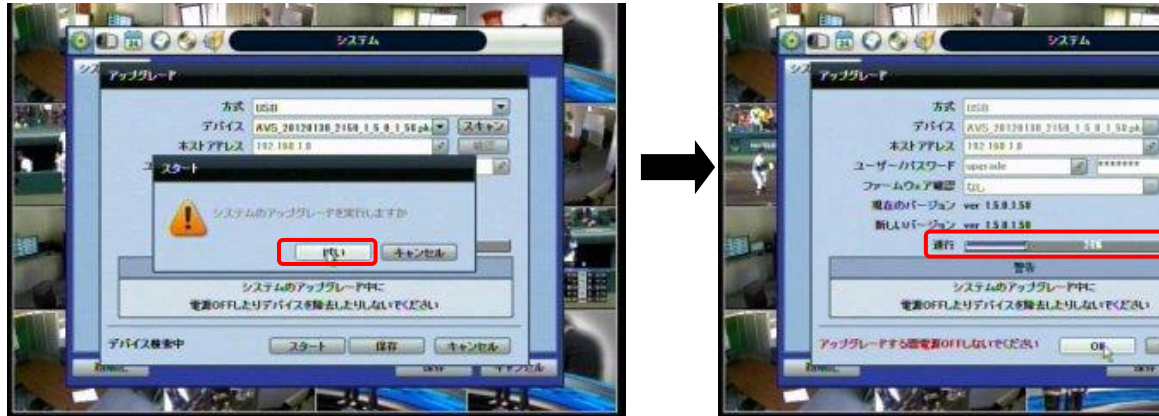

7、アップグレード処理の進行状況を示す青色バーが100%になると、アップグレードメニュー画面の下部に、赤

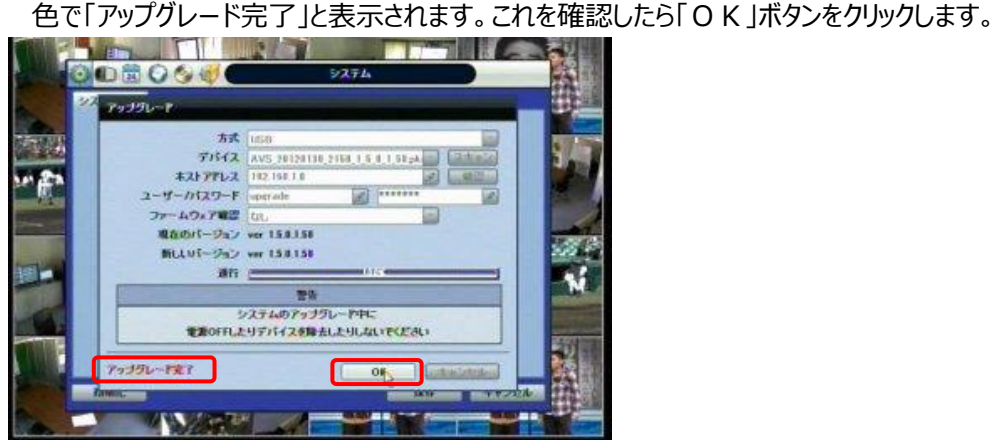

8、DVRは再起動しDVR本体にファームウェアの書き込みを行います。その間①~⑥の順番で画面が表示さ れます。

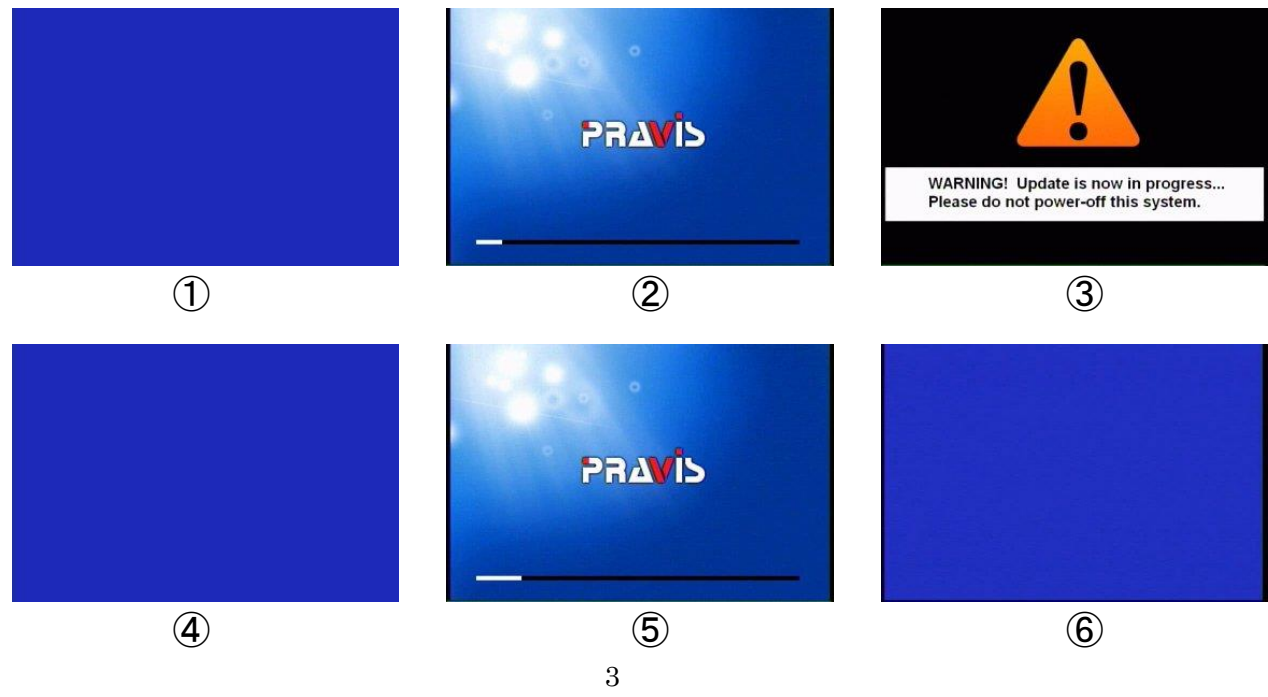

**ELMO K-grande Corporation** 

9、ファームウェアの更新が完了し再起動しますので、ログイン画面にユーザーとパスワードを入力してログインします。

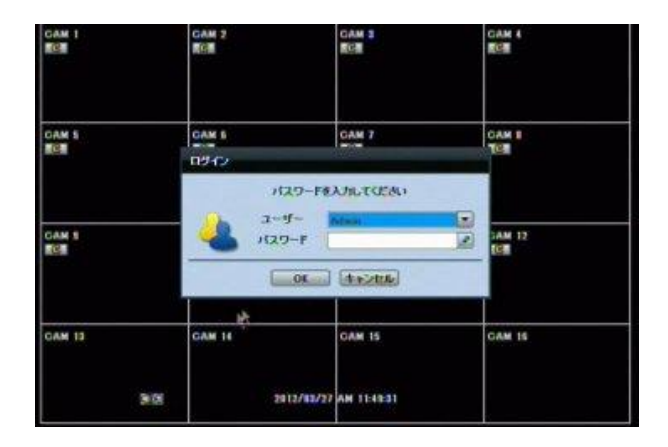